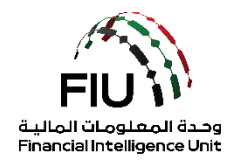

# **goAML Web Submission Guide – Real Estate Activity Report**

**UAE Financial Intelligence Unit**

**20/07/2022 – V1.1**

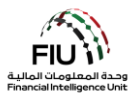

# **Objective of this user guide**

The objective of this user guide is to define and outline the steps to be followed when submitting a Real Estate Activity Report (REAR) to the Financial Intelligence Unit (FIU).

This user guide is applicable to the designated Compliance Officer/MLRO or the deputy CO/MLRO (should the lead CO/MLRO be unavailable) of the reporting entity registered on the goAML.

# **Legal Disclaimer**

The FIU reserves the right to amend, modify or change the contents of this document when deemed necessary.

# **Terms and Definitions**

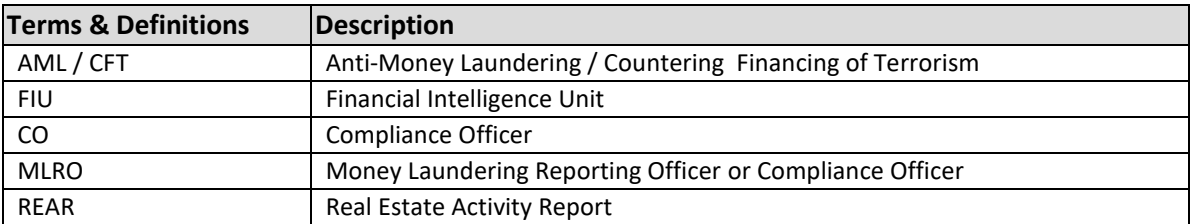

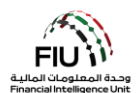

# **Table of Contents**

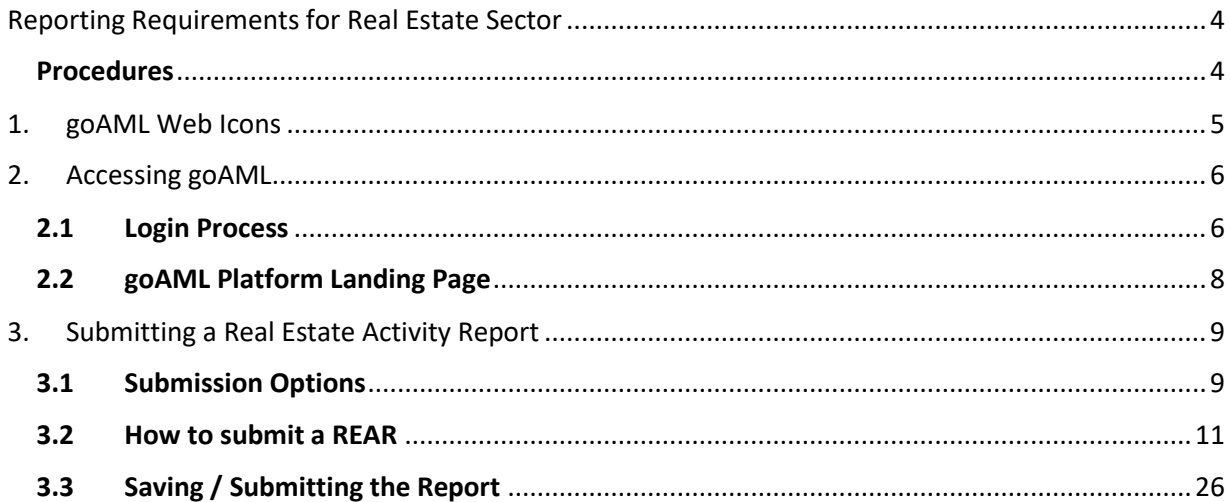

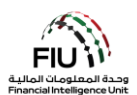

# <span id="page-3-0"></span>**Reporting Requirements for Real Estate Sector**

#### <span id="page-3-1"></span>**Procedures**

Real Estate sector must undertake the following procedures effective 27 June 2022:

Purchase or Sale for Cash in Single or Multiple Payments

Obtain identification documents (Emirates ID or Passport) for Purchase or Sale of Freehold property/real estate where the method of payment includes cash and the amount is AED 55,000 or more; be it in a single payment or multiple payments and register the information in the Financial Intelligence Unit's ("FIU") GoAML platform using the recently created 'Real Estate Activity Report' (REAR).

#### Purchase or Sale for Virtual Currencies

Obtain identification documents (ID or Passport) for Purchase or Sale of Freehold property/real estate where the method of payment is a virtual asset for a portion or the entire property value, and register the information in the FIU's GoAML platform using the recently created REAR.

Purchase or Sale for funds converted from or to virtual assets

Purchase or Sale of Freehold property/real estate where the funds used to carry out the transaction were converted from or to a virtual asset for a portion or the entire property value, and register the information in the FIU's GoAML using the newly created REAR.

#### Record Keeping

Keep records of all documents and information related to the above transactions for a minimum period of 5 years.

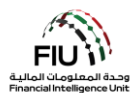

<span id="page-4-0"></span>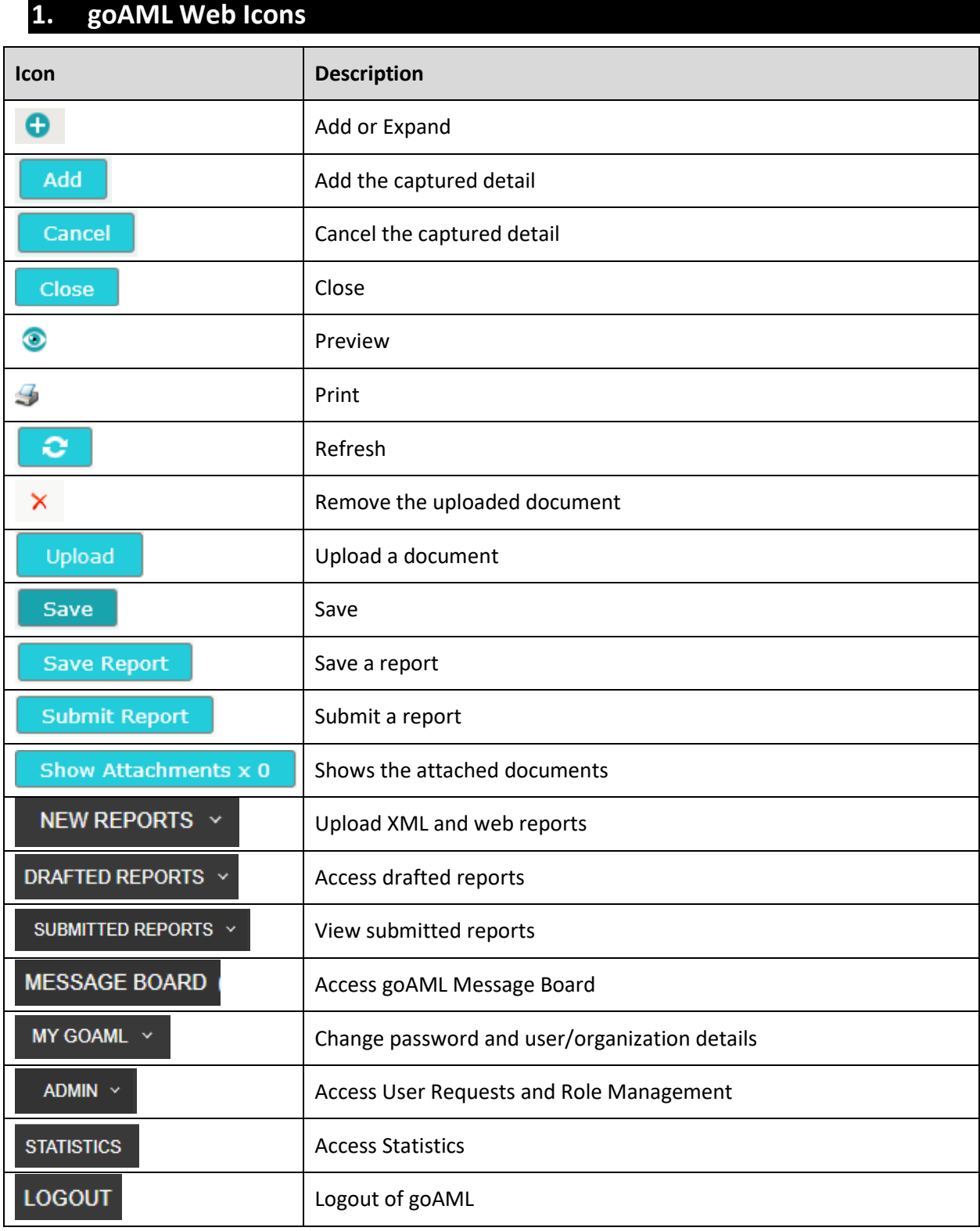

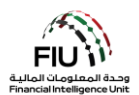

# <span id="page-5-0"></span>**2. Accessing goAML**

Reporting entities can access the goAML by utilizing the username and password they created during the registration process. However, all reporting entities registration requests should be approved by their respective regulator before the registering organization is on-boarded to the goAML. Such authentication will always be required before a reporting entity is to be granted access to the goAML.

# <span id="page-5-1"></span>**2.1 Login Process**

- 1. Click on the **Login** link [https://services.uaefiu.gov.ae](https://services.uaefiu.gov.ae/)
- 2. Navigate to **Systems**
- 3. Click on **GOAML**

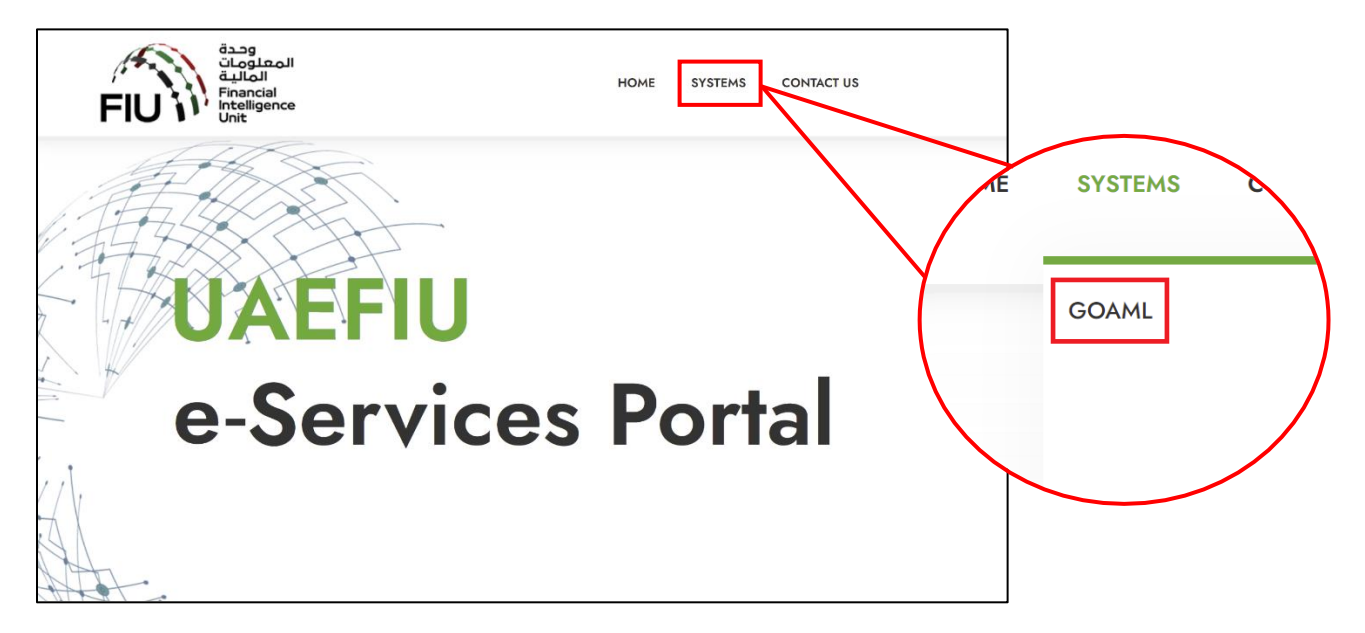

4. You will then see the below pop-up screen; where you need to use the username received from [no-reply.sacm@uaefiu.gov.ae](mailto:no-reply.sacm@uaefiu.gov.ae) and the Google Authenticator Passcode as the password

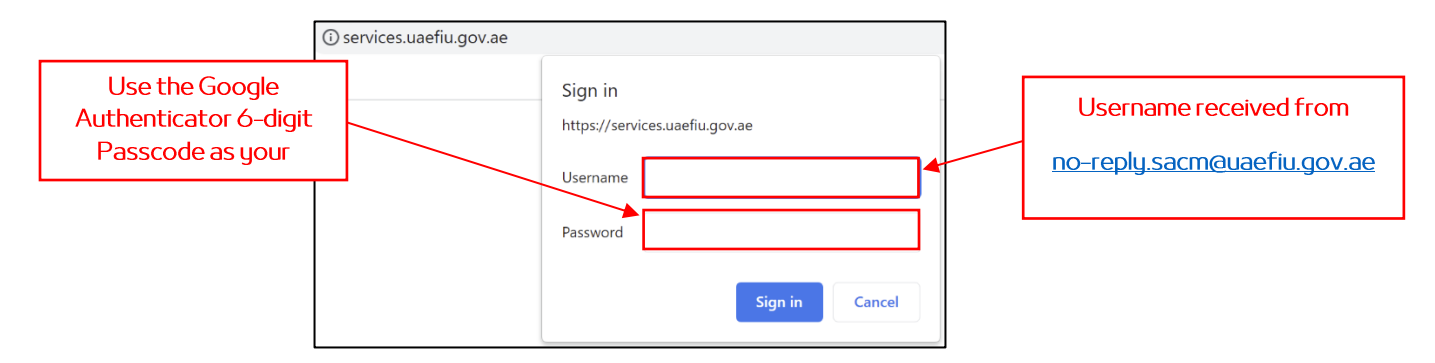

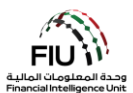

- 5. You will be directed to the goAML homepage
- 6. Click the Login Button

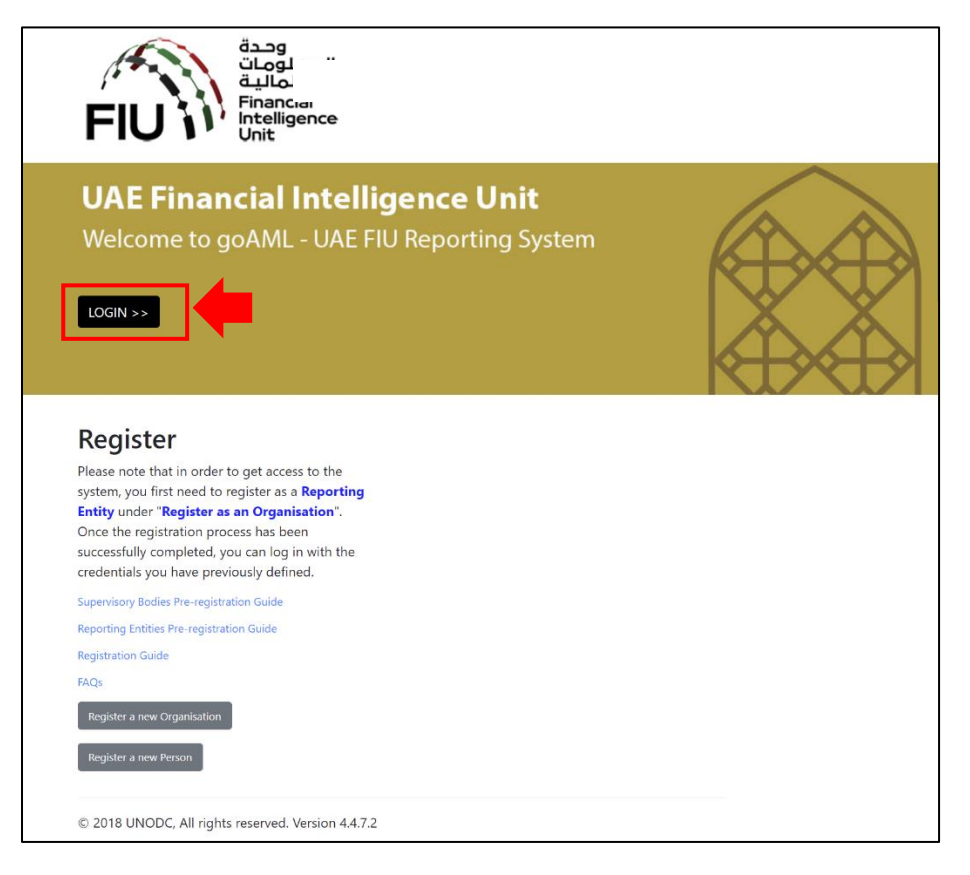

7. Type in the username and password you created at the time of registering on goAML then click login

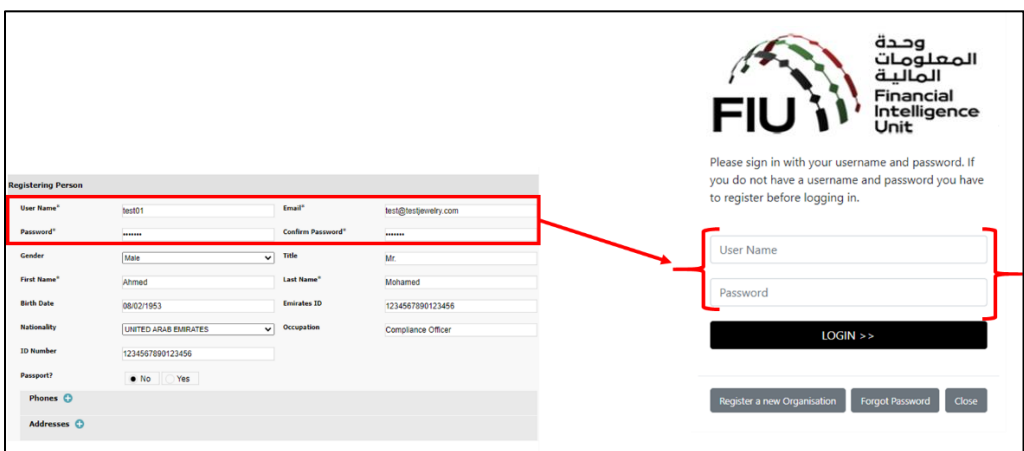

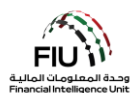

# **2.2 goAML Platform Landing Page**

<span id="page-7-0"></span>The landing page has the following visible items

- **Logged in user details**  displays the username and the corresponding institution name (e.g. Ali from Gulf Global Bank).
- **Menu Bar**  contains New Reports / Drafted Reports / Submitted Reports / Message Board / My goAML / Statistics / Admin, clicking any of the link items will give a user access to the required functionality (e.g. clicking message board populates the message board).
- **Logout –** allows the user to logout.

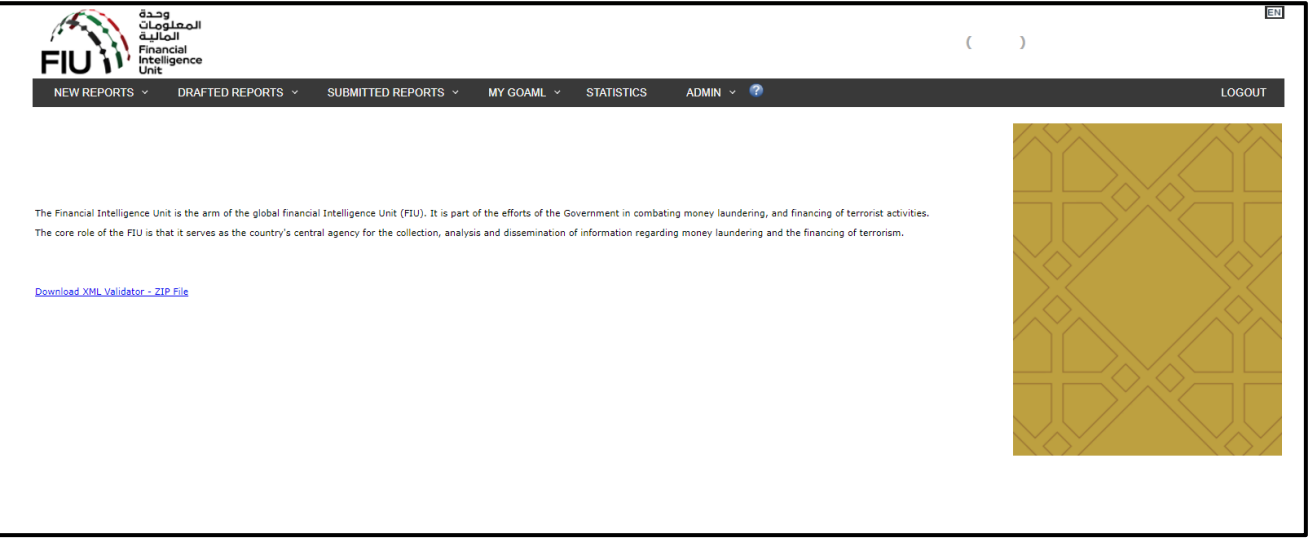

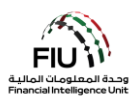

# <span id="page-8-0"></span>**3. Submitting a Real Estate Activity Report (REAR)**

#### **3.1 Submission Options**

<span id="page-8-1"></span>The goAML system allows users to submit a report through the following options:

#### **3.1.1 XML Reports**

If the reporting entity has goAML- compliant XML files, then they may simply upload them to the goAML by uploading individual XML report files or XML reports in a ZIP file.

The link for uploading reports is accessible by hovering the mouse pointer on the menu bar:

**New Reports** > select **XML Upload**

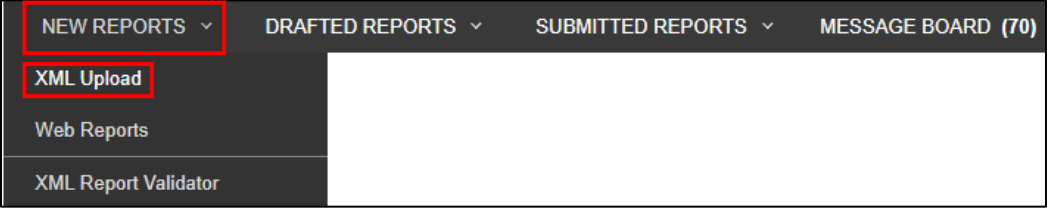

 Click on **Browse** and select the XML file to be uploaded. The user can select either a single XML file or a zipped file. In case of a zipped file, the user may enter multiple XML files along with attachments granted that they are in the appropriate format as depicted below:

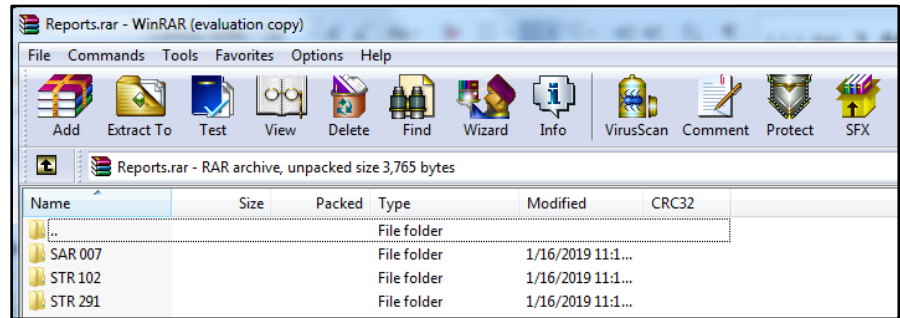

Click on **Upload**. The data, is then uploaded to the goAML for acceptance or rejection.

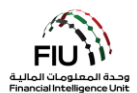

### **3.1.2 Web Reports**

If the reporting entity wishes to submit a report but does not have the data available in XML format, then they may enter the report directly onto a web form available on the goAML platform.

The link for uploading reports is accessible by hovering the mouse pointer on the menu bar:

**New Reports** > select **Web Reports**

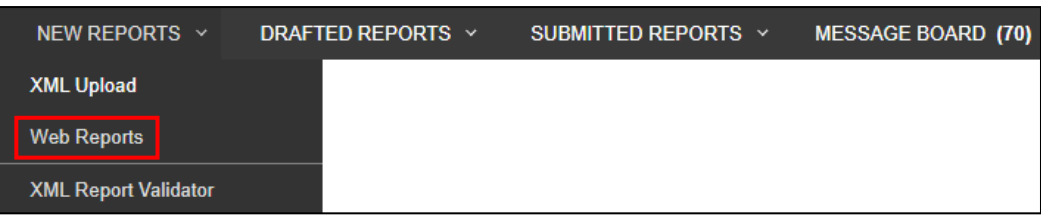

Once selected, a new general reporting template will be generated which will be discussed in detail in the following sections.

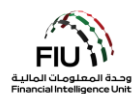

#### <span id="page-10-0"></span>**3.2 How to submit a REAR**

#### **3.2.1 An Overview of the Report Cover**

The form for creating new reports is loaded and displayed. Kindly note the form fields **'Reporting Entity ID'** and **'MLRO'** are auto-populated and cannot be changed. The Reporting Person details are linked to the logged in user details. Kindly note that all fields denoted with an asterisk **(\*)** in the goAML are mandatory and must be completed in order to submit the report. Additional fields that are not denoted with an asterisk are mandated. Please refer to the Business Rejection Rules (BRRs) for more information.

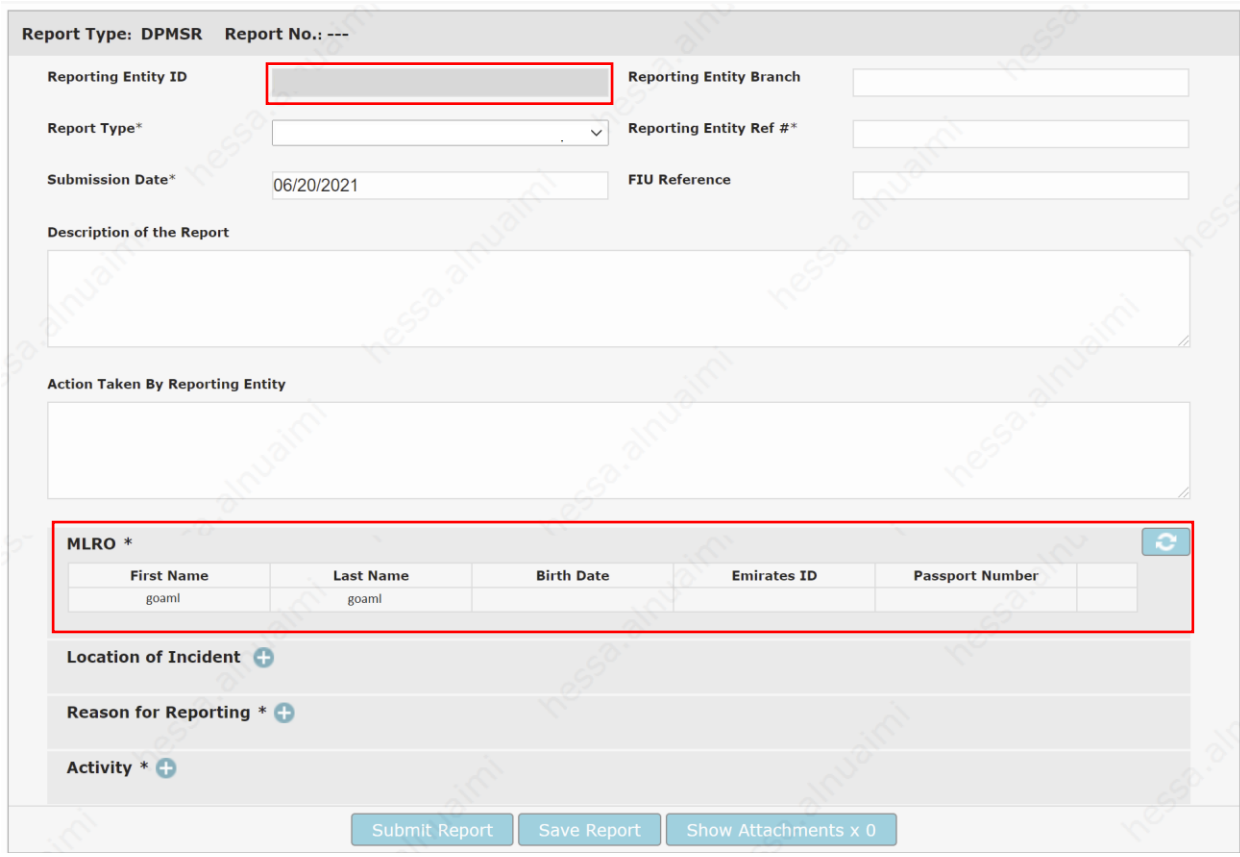

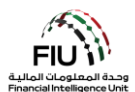

# **3.2.2 Select the Report Type**

The report type to be submitted can be selected from the **'Report Type'** drop-down menu.

 To submit a report, open the '**Report Type'** drop-down menu and select "Real Estate Activity Report".

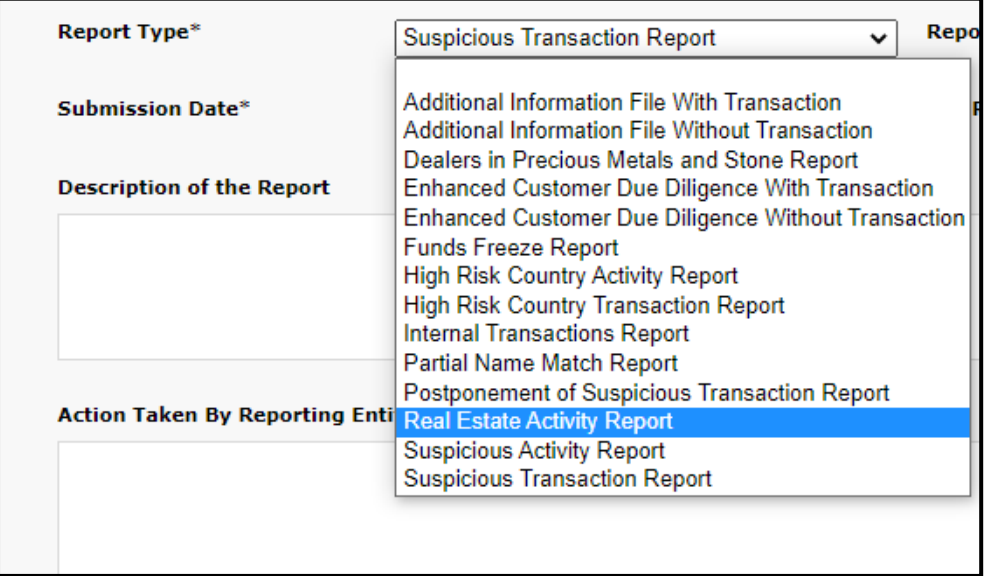

After selecting the "Real Estate Activity Report" option, the MLRO may now proceed with populating all available details in the Report Cover as depicted below:

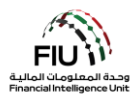

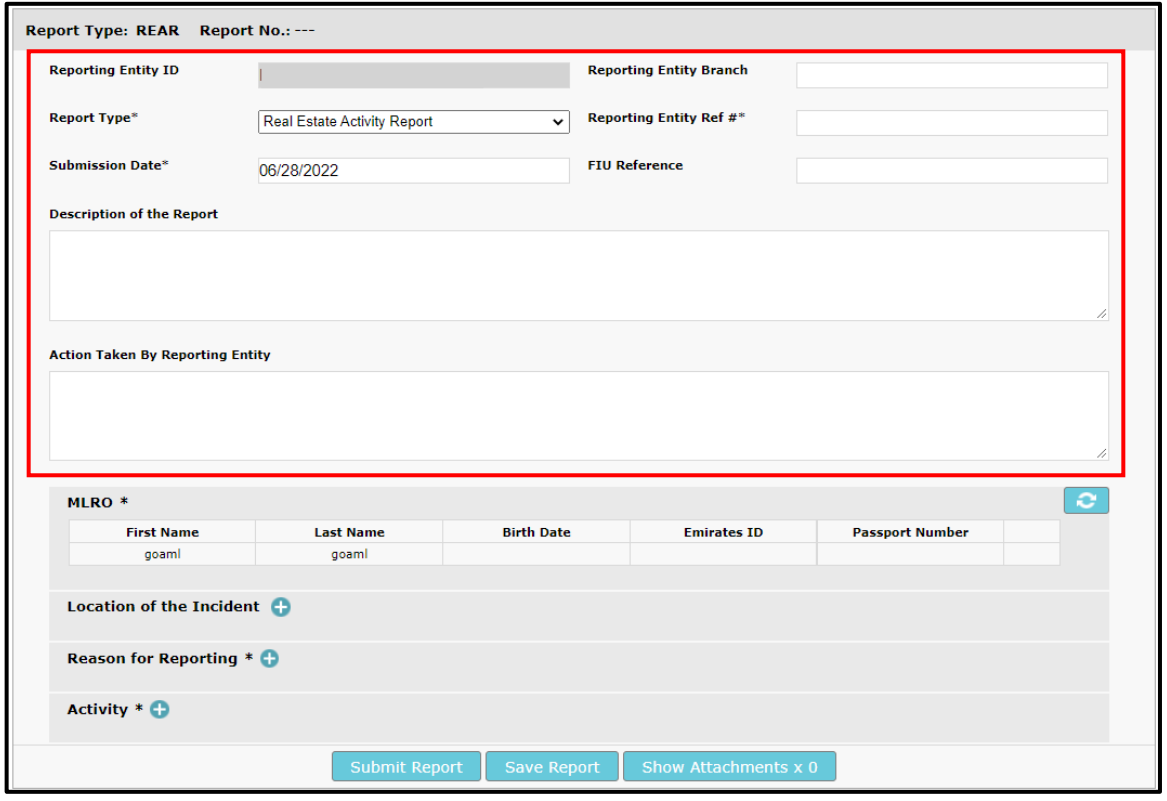

- **Reporting Entity ID** Entity name as per the registration (auto-generated)
- **Report Type**<sup>\*</sup> Kindly select the "Dealers in Precious Metals and Stone Report"
- **Submission Date**\* Date of submitting the report to the FIU (auto-generated)
- **Description of the Report**\* Kindly provide a detailed description for the suspicions and reason for submitting this report to the FIU.
- **Reporting Entity Branch** Branch where the main subject(s) of the report were identified
- **Reporting Entity Ref #**\* Internal report reference number i.e. the reference number assigned to this report within your organization
- **FIU Reference** *Only applicable in the case of AIF/RFI/AIFT/RFIT reports*. Kindly quote the corresponding case number as specified in the Message Board communication sent by the FIU
- **Action Taken by Reporting Entity**\* The action(s) taken by the reporting entity postidentifying the reason for suspicion/submission

# **3.2.3 MLRO Details**

This section of the report includes full details of the reporting person, which are automatically populated using the details provided during the registration phase.

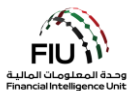

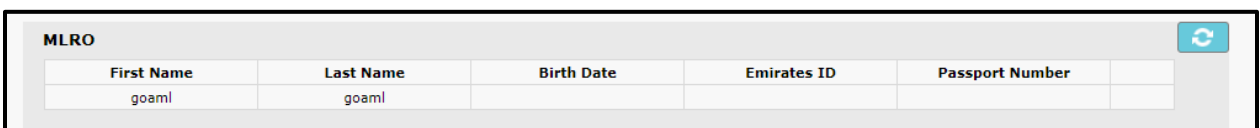

# **3.2.4 Location of the Incident**

Describes the location where the suspicious incident/transaction took place.

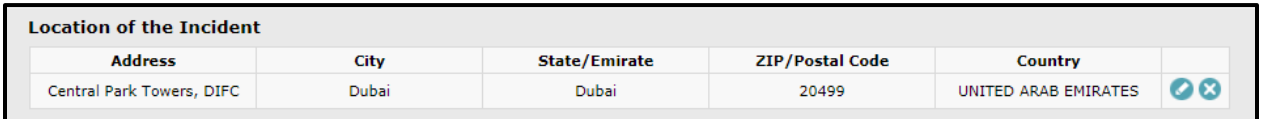

To edit the location, press the '**Edit'** icon.

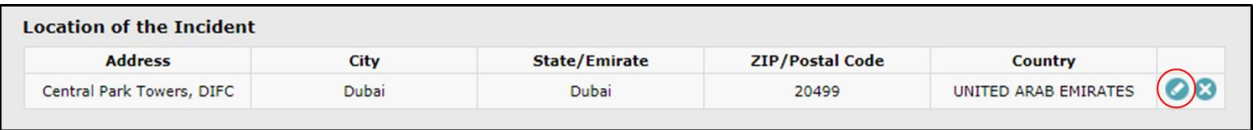

The **"Use an existing Address"** button is used to populate Address information that was already captured on the same web session on goAML. Alternatively, the user may fill in other location details as required.

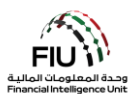

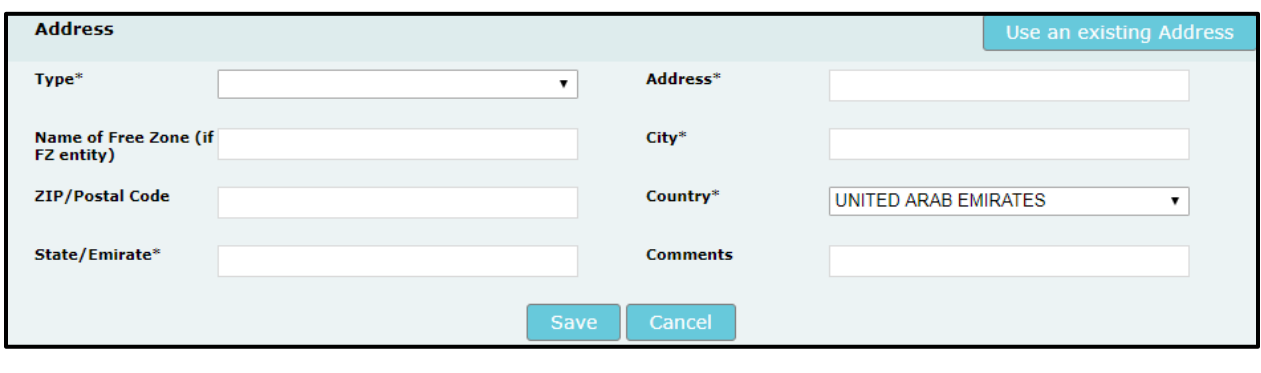

- 
- **Name of Free Zone (if FZ entity)** The name of **City**\* Name of the city (full form) the UAE free zone (if applicable)
- **Zip/Postal Code** Please provide the PO **Country**\* Name of Country Box/Zip code
- **State/Emirate**\* Please provide the state **Comments** If any name in full form(or Emirate in case of UAE)
- Type<sup>\*</sup> Type of address (drop-down menu) Address<sup>\*</sup> Physical address (details such as street name, office floor, etc.)
	-
	-
	-

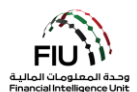

# **3.2.5 Reason for Reporting**

The user is required to select the most appropriate reason for reporting available from the menu selection provided. Multiple reasons may also be provided, if deemed necessary. In order to select the appropriate reason:

Click **'Add'** to select the appropriate reason for the report.

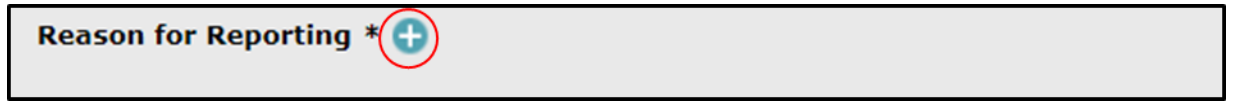

Select the reason(s) applicable and then press **'Close'**. Alternatively, the user may search for reasons using the search bar available on the top left when expanding the form.

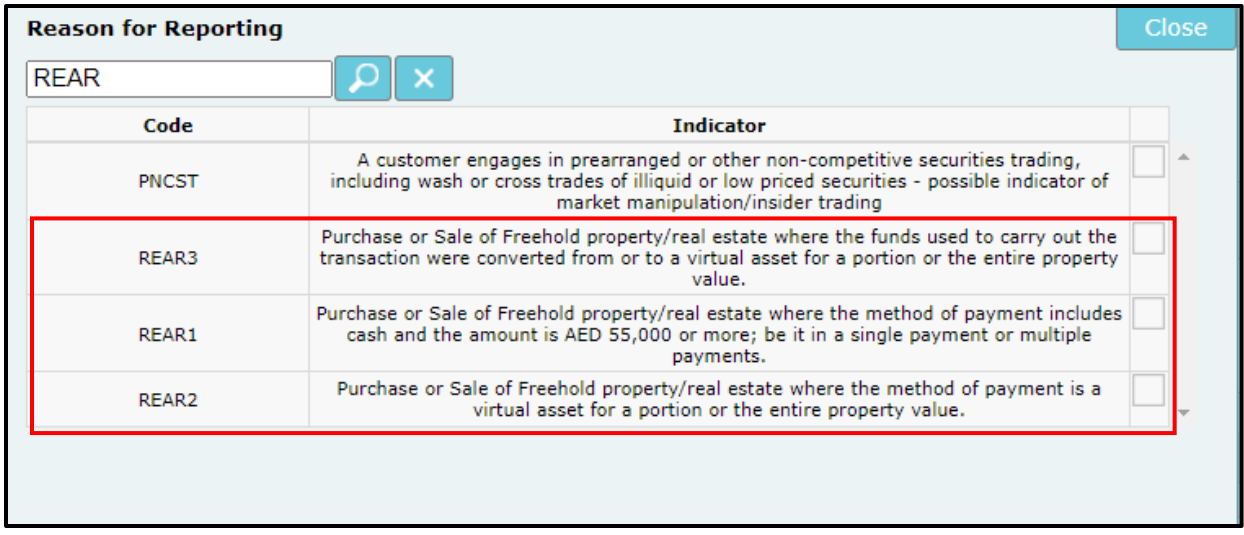

It is imperative that a minimum of one reason for reporting must be selected to avoid rejection of the report by the system.

#### **3.2.6 Activity**

Once the Activity tab is expanded, a screen opens up that should be populated with the details of the activity. The activity details may be added as follows:

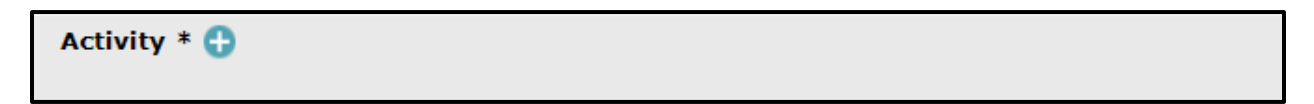

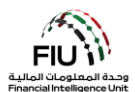

#### **3.2.6.1 Report Parties**

By clicking the **'Add'** button on the **'Activity'** form, the user is allowed to populate information in the **'Report Parties'** window.

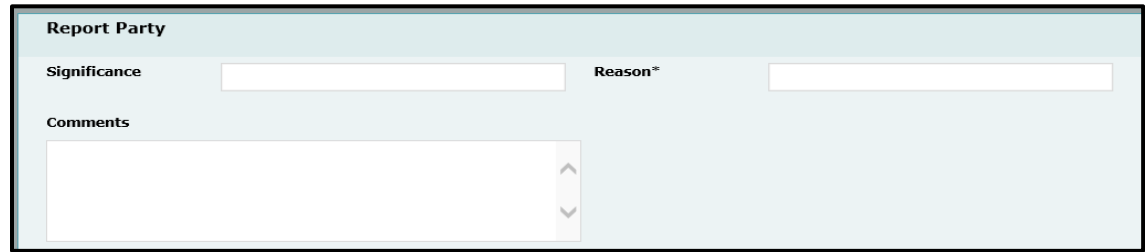

- **Significance** Rate the significance of the **Reason**\* Reason for reporting the party concerned subject from 0 - 10 (0 being the lowest and 10 being the highest score)
- **Comments** Comments (if any)

# **3.2.6.2 Party Type**

The **'Party Type'** refers to the source and destination party in relation to the report being submitted to the FIU. This initiating or receiving party can be either a Person, Account or Entity, and/or a combination of these. This means the transaction source can be either a Person, Account or Entity. Similarly, the destination party can be either a Person, Account or Entity.

# **3.2.5.3 Party Type: Person**

Once you click on the type preferred, the system will generate a form. By clicking the **'Add'** button, the user is allowed to populate information in the **'Person'** window.

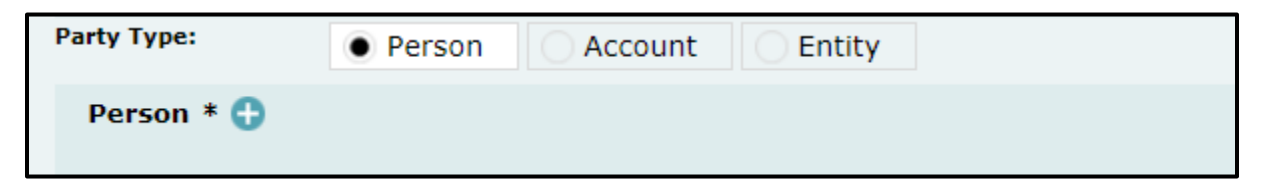

The below screen will be generated:

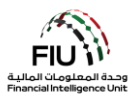

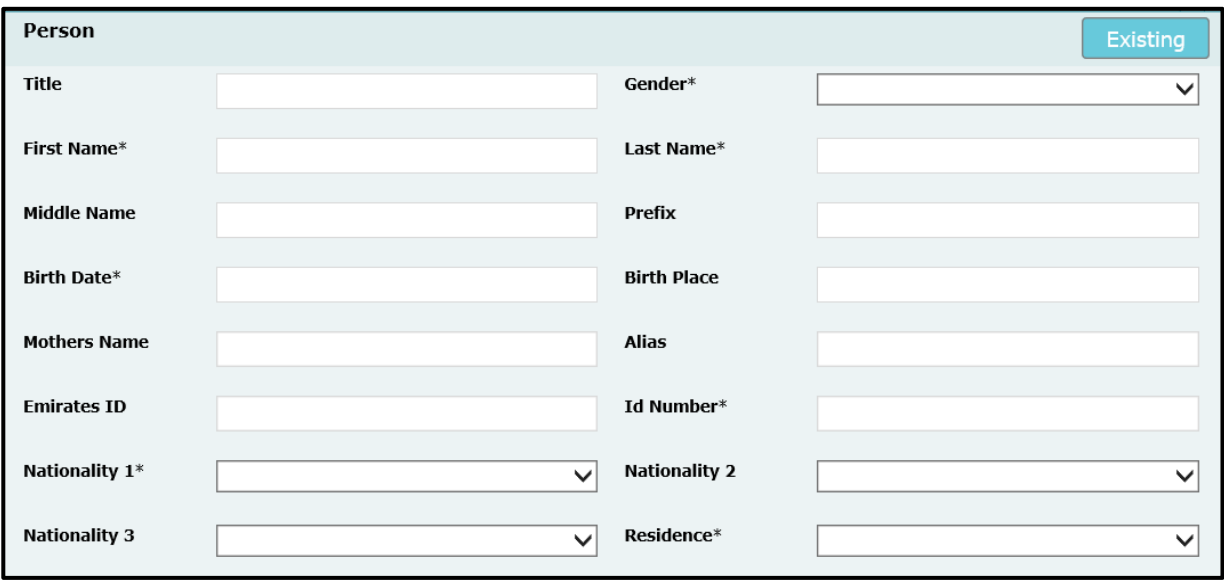

- 
- 
- **Middle Name** Middle name of the person **Last Name**\* Last name of the person
- 
- **Mother's Name** Name of the person's mother (if available)
- **ID Number** (mandatory field for DPMSR to avoid rejection) – ID number. Kindly input the number without using any spaces/hyphens. This field can be used to input Emirates Id number or passport number.
- **Nationality 1** First nationality of the person Nationality 2 Second nationality of the
- **Nationality 3** Third nationality of the person  **Residence** Country of residence
- **•** Title e.g. Mr./Mrs./Dr. *COMP* **i c Gender** Male / Female
- **Prefix** Prefix Name e.g. Von, Jr. **First Name**\* First name of the person
	-
- **Birth Date** –Date of birth of the person  **Birth Place** Location where the person was born
	- **Emirates ID** Emirates ID number. Kindly input the number without using any spaces/hyphens.
	- **Alias** A known alias for the person (if applicable)
	- person
	-

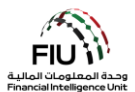

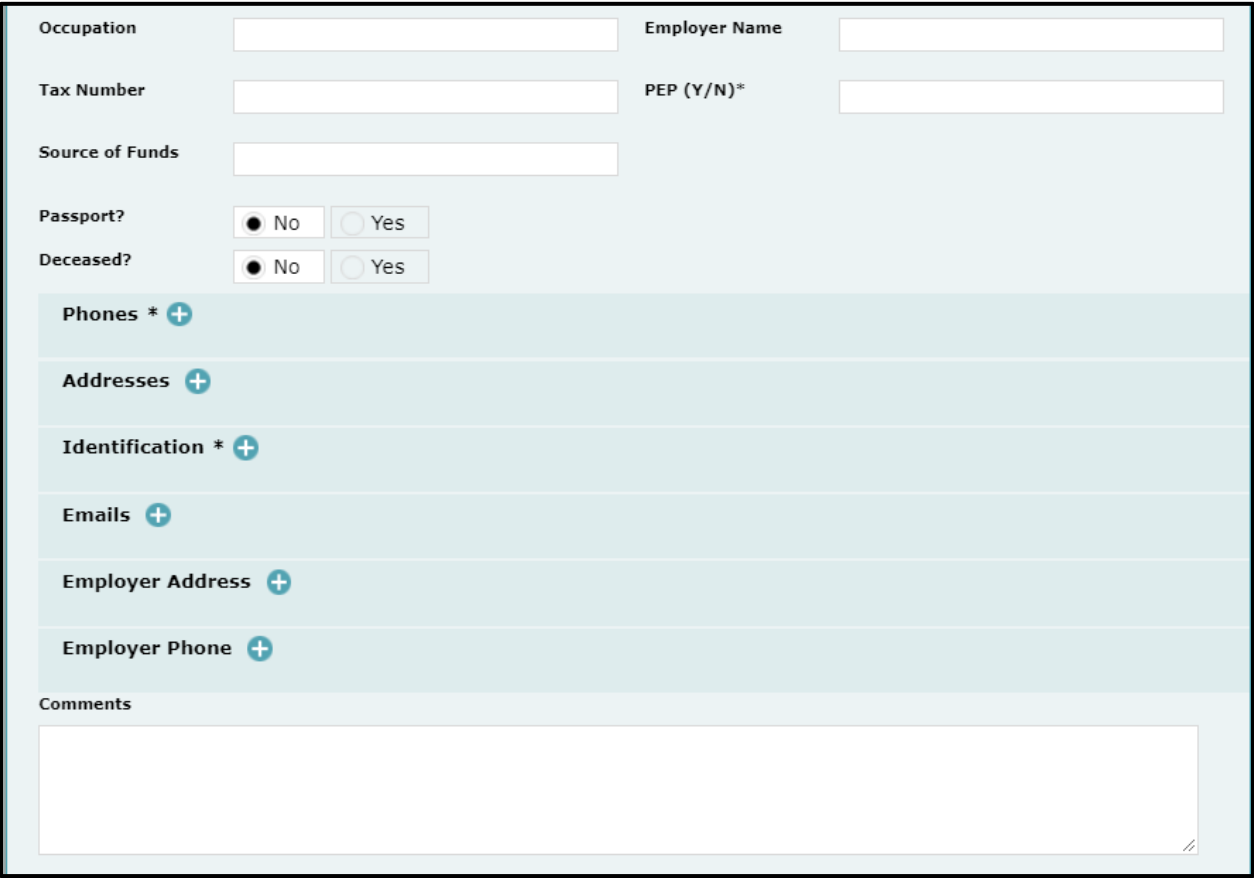

- **Occupation** Known occupation of the subject
- **Tax Number** Tax number for outside UAE without hyphens/spaces (e.g. FATCA number for US citizens)
- **Source of funds** Primary source of funds used for the reported transaction
- **Passport Number\*** Kindly input the passport **Passport Country**\* Country of the passport number without any spaces/hyphens only in the absence of an Emirates ID
- 

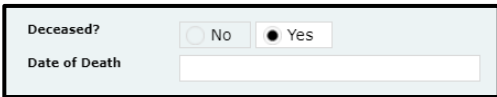

- **Employer Name** Name of the person's current employer
- **PEP (Y/ N)** Kindly specify if the person is a politically exposed person. Input "Y" or "N" accordingly.
- **Passport**\* Kindly select if the passport details are available (Y/N)
- provided

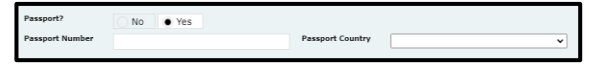

**•** Deceased – Is the person deceased? (Y/N) **•** Date of Death – Date when the person died (applicable only if "Y" was provided in the 'Deceased' field)

**Important:** While populating the fields detailed above, kindly note that all reporting entities are expected to comply with the following principles in order to avoid rejection of the report by the system:

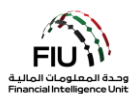

- The 'First Name' field will consist of the first name as per the customer's identification. The 'Last Name' field will consist of all the name words present after the first name as per the customer's identification. For example, if the customer's passport has the full name "Mohamad Ali Al-Jaber", then the first name in this scenario would be "Mohamad", while the last name would be "Ali Al-Jaber".
- In case the person is a UAE resident, then the MLRO should fill in both the 'Emirates ID' and 'ID Number' field using the same identification number in the appropriate format. Both fields are mandatory in case of UAE residents.

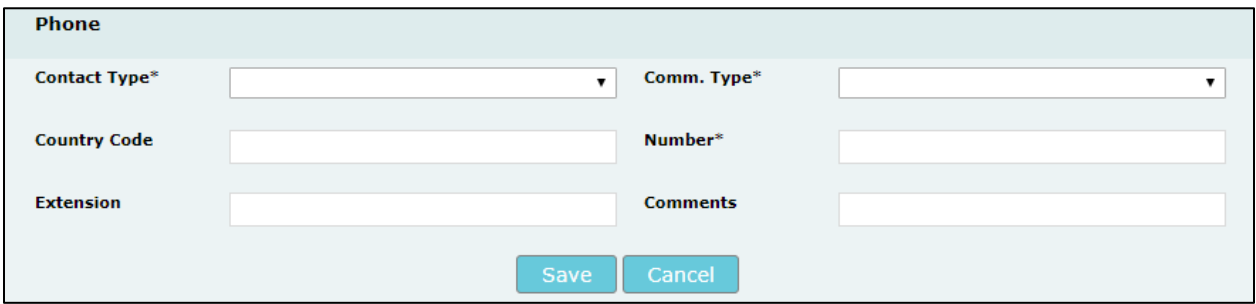

# **3.2.5.4 Phone**

- **Contact Type**\* Drop-down menu to specify the contact type (e.g. Business, Operational, etc.)
- 
- **Comm. Type**\* Drop-down menu to specify the communication type (e.g. Landline, Mobile, etc.)
- **Country Prefix** e.g. 971  **Number**\* Kindly enter the number without prefixing "00" or "+" or using any hyphens/spaces
	- **Comments** Comments (if any)

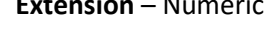

**3.2.5.5 Address** 

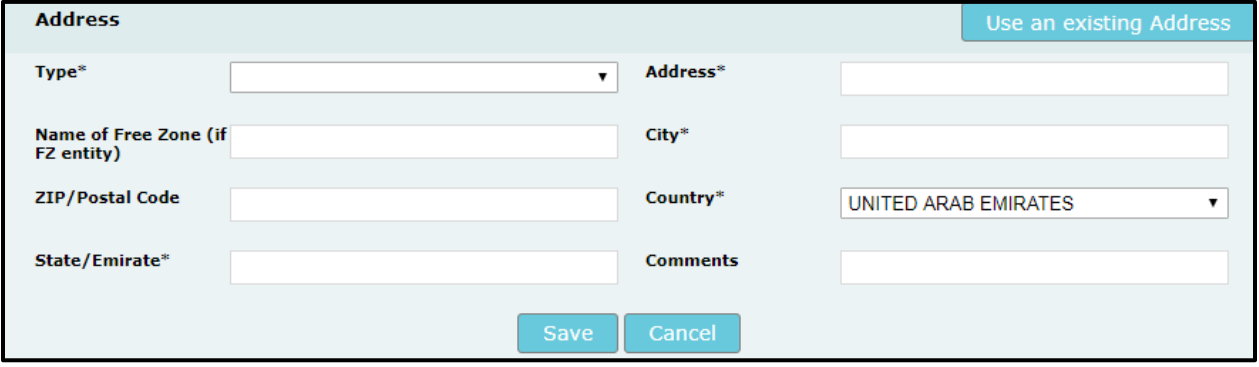

- 
- **Type**\* address type **Address**\* Available Address

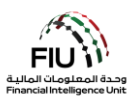

- **Name of Free Zone (if FZ entity)** The UAE free zone (if applicable)
- **Zip/Postal Code** Postal code number **Country**\* Country of address
- **State/Emirate**\* The state name in full letters **Comments** Comments (if any) (or Emirate in the case of UAE)

## **3.2.5.6 Identification**

- **Identification** Type\* Number\*  $\pmb{\mathrm{v}}$ **Issue Date\* Expiry Date Issued by Issue Country\* UNITED ARAB EMIRATES** ٧. **Comments** Save Cancel
- **Type**\* ID Type is directly related to the country of **Number**\* ID number without any spaces/hyphens residence. e.g. if Residence is UAE then ID type should be Emirates ID
- 
- **Issue Date**\* Date of ID issuance **Expiry Date**\* Date of ID expiry
- **Issued By** Issuing Country/Authority **Issue Country**\* Issuing Country
- **Comments** Comments (if any)

**3.2.5.7 Email**

- 
- 

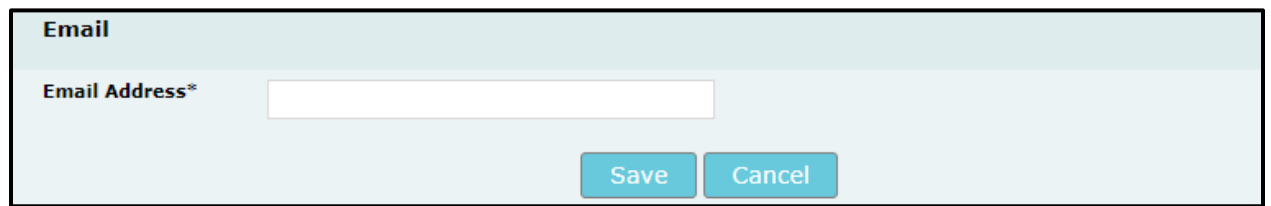

**Email Address** – person's email address

**3.2.5.8 Employer Address and Employer Phone**

- **City**\* City of address
- 
- 

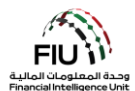

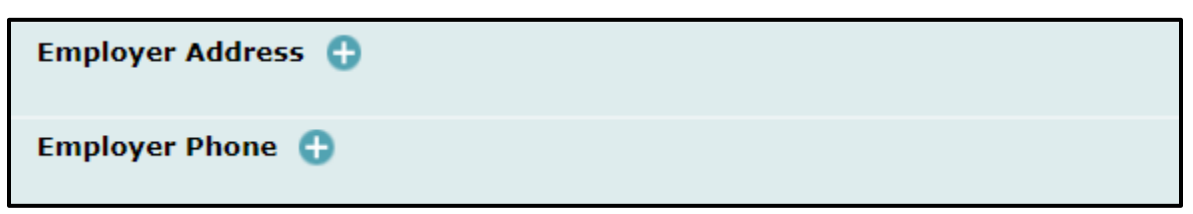

By clicking the **'Add'** button on the Employer Address and Employer Phone forms, the website will expand the forms for **'Address'** and **'Phones'**, which can be found in Section 3.2.5.4 and 3.2.5.5 respectively.

# **3.2.5.9 Party Type: Entity**

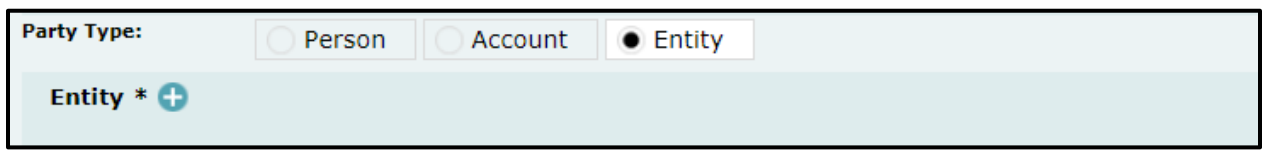

Where the transaction was initiated through an Entity, clicking the **'Entity'** radio button will generate the respective form.

The **"Use an existing Entity"** button is used to populate Entity information that was already captured on the same web session on goAML.

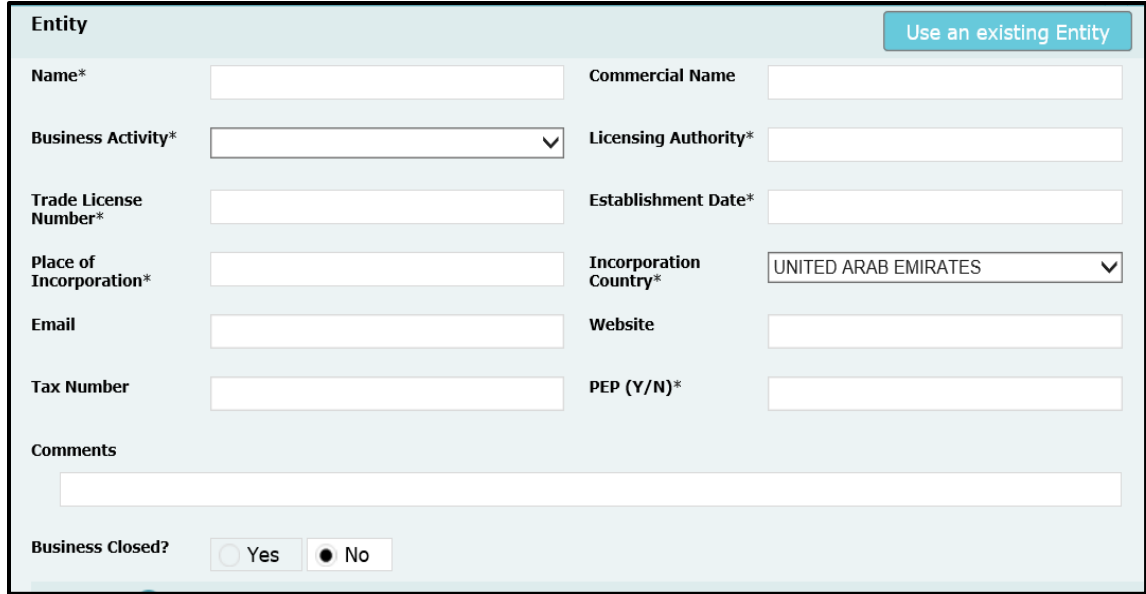

- **Name\* –** Legal name as per documentation **Commercial Name**  Commercial name as per
	- documentation

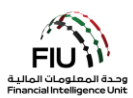

- **Business Activity** Business activity of entity **Licensing Authority** Regulatory authority (drop-down)
- 
- (emirate in case of a UAE entity)
- **Email**  Registered email for the entity (if any) **Website** Website for the entity (if any)
- without hyphens/spaces(e.g. FATCA number for US citizens)
- **Comments**  Comments (if any)
- responsible for licensing the entity
- **Trade License Number**  Trade license number **Establishment Date** Date when entity was established
- Place of incorporation Kindly specify the city Incorporation Country Country where the entity was incorporated (drop-down)
	-
- Tax Number Tax number for outside UAE PEP (Y/ N) Kindly specify if the person is a politically exposed person. Input "Y" or "N" accordingly.

Phones **C** 

Clicking the **'Add'** button generates the **'Phones'** form, which is discussed in detail in Section 3.2.5.4.

Addresses **C** 

Clicking the 'Add' button generates the **'Addresses'** form, which is discussed in detail in Section 3.2.5.5.

```
Controlling Person(s)/ Beneficial Owner(s) *
```
Clicking the **'Add'** button generates the **'Controlling Person(s)/ Beneficial Owner(s)'** form, which is similar to the form found in Section 3.2.5.3 (the **'Person'** form).

Next, the user is required to populate information in the **'Goods and Services'** window.

#### **3.2.5.10 Goods and Services**

Goods and Services

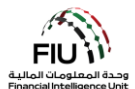

By clicking the **'Add'** button on the '**Goods and Services'** form, the website will expand the corresponding form applicable to exchange of goods and services.

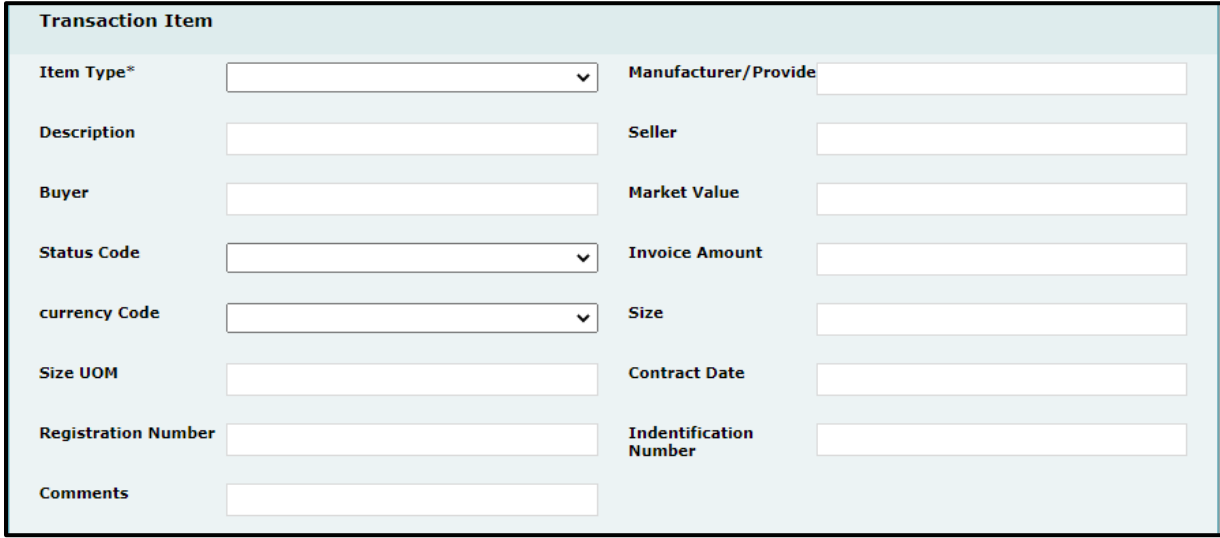

- Item Type<sup>\*</sup> (mandatory field) The type of Manufacturer-Item maker (e.g. if the item is a item (e.g. Gold)
- **Description** Description of the item (e.g. gold **Seller\*** Name of previous owner bullion)
- 
- 
- **Currency Code\*** Select the currency of the **Size\*** Size of the item invoice amount
- **Size UOM\*** Unit of measurement (e.g. carat, **Contract Date\*** Official registration date (in gm)
- **Registration Number** Official registration **Identification Number** Any number that can number (e.g. Car VIN Number)
- gold Tiffany)
- **Buyer\*** Name of current owner **Value\*** Estimated value of the item
- **Status Code** Stats code (e.g. Bought, sold) **Invoice Amount\*** (mandatory field) Value paid for the item as shown on the invoice
	-
	- MM/DD/YYYY format)
	- identify the item (e.g. Car Plate Number)

**Comments** – If Any

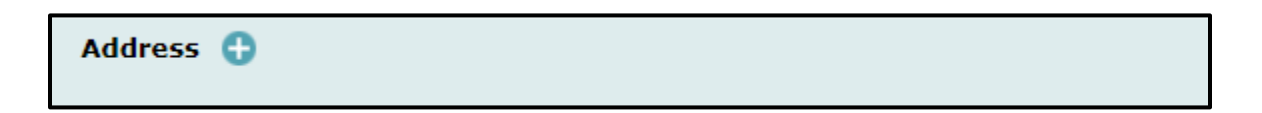

Clicking the 'Add' button generates the **'Addresses'** form, which is discussed in detail in Section 3.2.5.5.

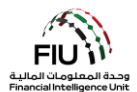

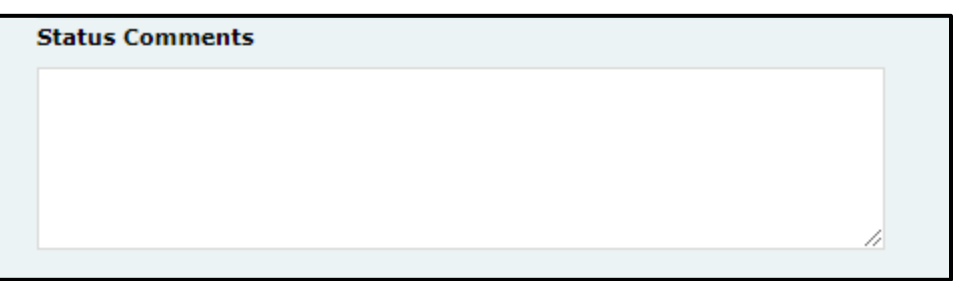

• Status Comments – (If any)

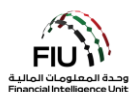

# <span id="page-25-0"></span>**3.3 Saving / Submitting the Report**

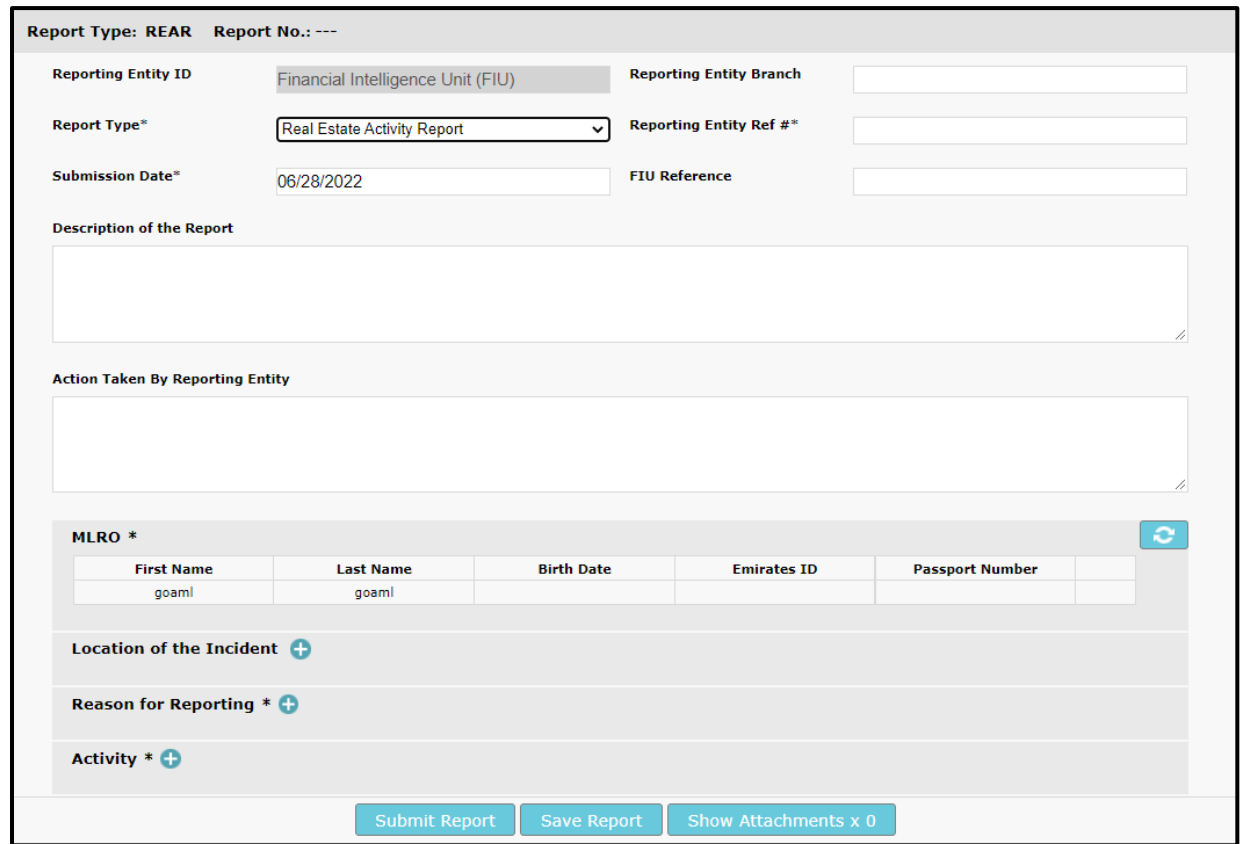

- **Submit Report** Reports can be submitted using the Submit Report Button.
- **Save Report** Save the reports for editing later.
- **Show Attachments x 0** documents can only be attached after saving the report, this button must be used to attach documents such as identification document (ID), proof of address, deposit slips, multimedia files and client information. Please note that each attachment should be a maximum of 5 MB and a total of 20 MB is allowed per report. Attachment file names should be short and should not contain any special characters.

For the full list of **Business Rejection Rules,** please refer to the hyperlink on the goAML web homepage named the same.